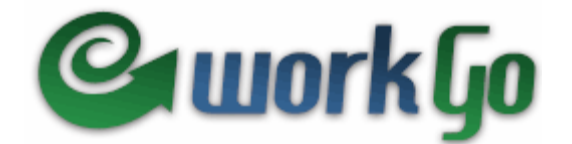

# **Quick Start Guide Administrator**

The WorkGo Job Readiness & Job Retention Skills Training Program is delivered on the Internet.

Basic Requirements:

- Internet connection (dial-up is not recommended)
- Speakers or headsets
- Current Internet browser
- Macromedia Flash 6 Plugin

In addition, you will need to print the **Client Workbooks** and **Workbook Answer Key**. Directions are given in the section "**Log In to WorkGo to Preview WorkGo and Access Facilitator/Teacher Resources**" (step 9 on page 7).

The Quick Start Guide presents step-by-step instruction on using the WorkGo as the administrator and student. Please contact Jane Moyer at jane@asktbs.com or 215-579-0901 with any questions.

# **Administrator Log In**

In order to add and manage clients, log into the administrator portion of the program.

- 1. Open an Internet browser (i.e. Internet Explorer)
- 2. Go to **www.workgo.org/admin**
- 3. Type in the assigned Username & Password

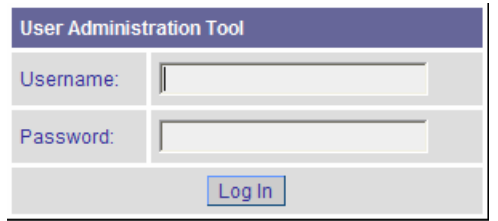

4. Select the [**Log In**] button. This will bring up the main menu where you will be able to add new clients/students.

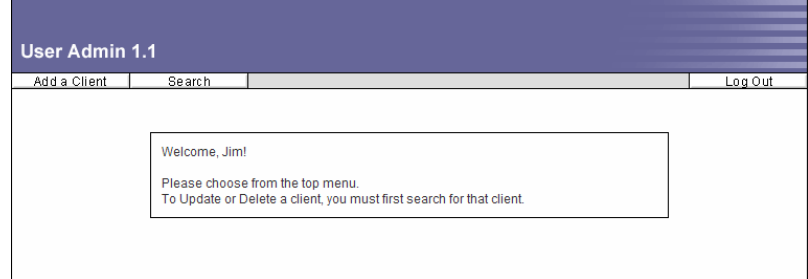

### **Adding a New Client**

The first action that you should perform is to add a new client.

1. Select the [**Add a Client**] button from the menu.

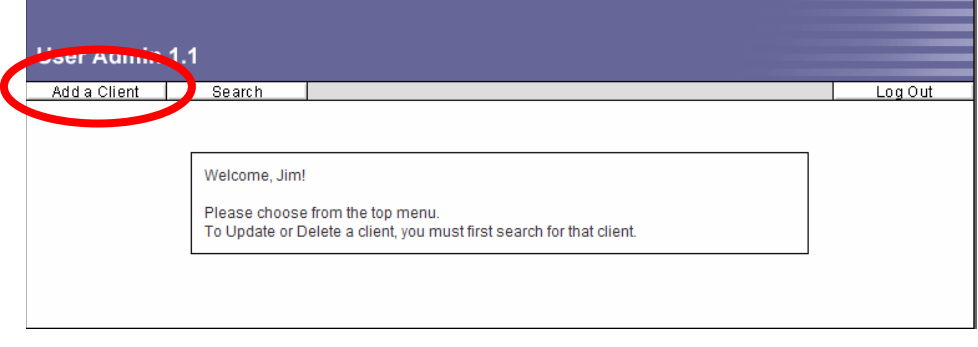

The following screen will appear:

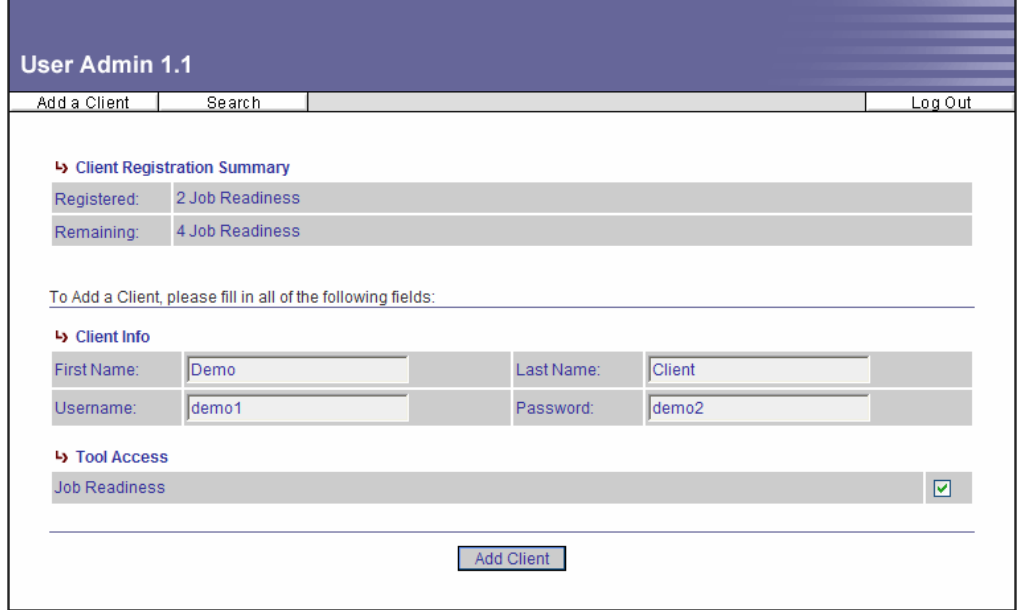

This screen shows the following information:

- Number of clients registered in WorkGo
- Number of clients remaining (number remaining you can add)
- Fields to add new clients
- 2. Enter the Client Info:
	- a. First Name
	- b. Last Name
	- c. Username
	- d. Password
- 3. Select the [**Add Client**] button located at the bottom of the screen..
- 4. A message will be shown when the client has been successfully added. User added successfully.

## **Searching for a Client**

To search for a client select the [**Search**] button and follow the directions on the screen.

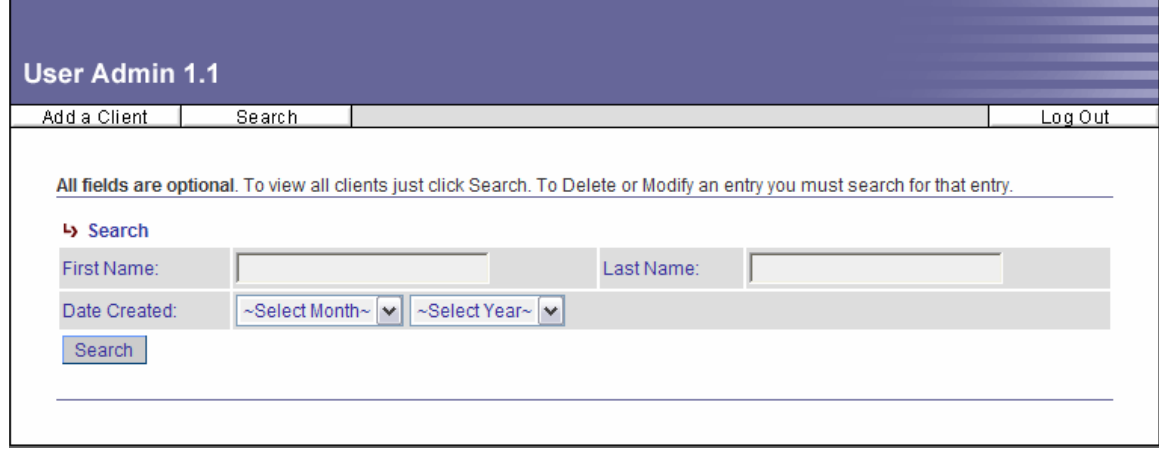

# **Administrator Log Out**

In order to exit the program, select the [**Log Out**] button.

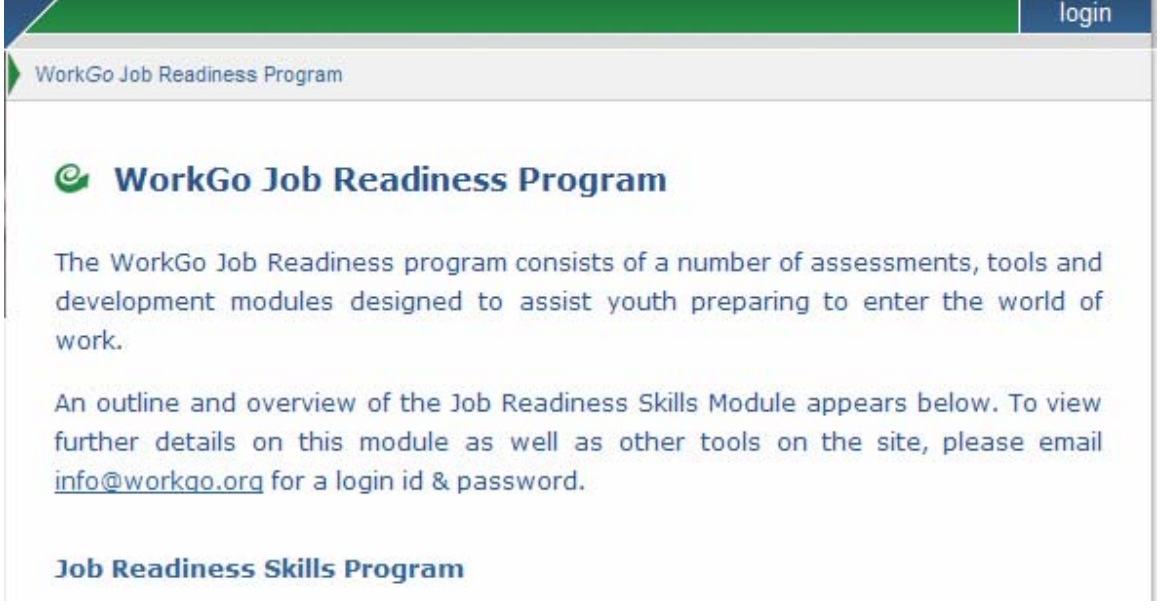

#### **Log In to WorkGo to Preview WorkGo and Access Facilitator/Teacher Resources**

- 1. Open an Internet browser (i.e. Internet Explorer)
- 2. Go to **www.workgo.org**

The following screen will appear:

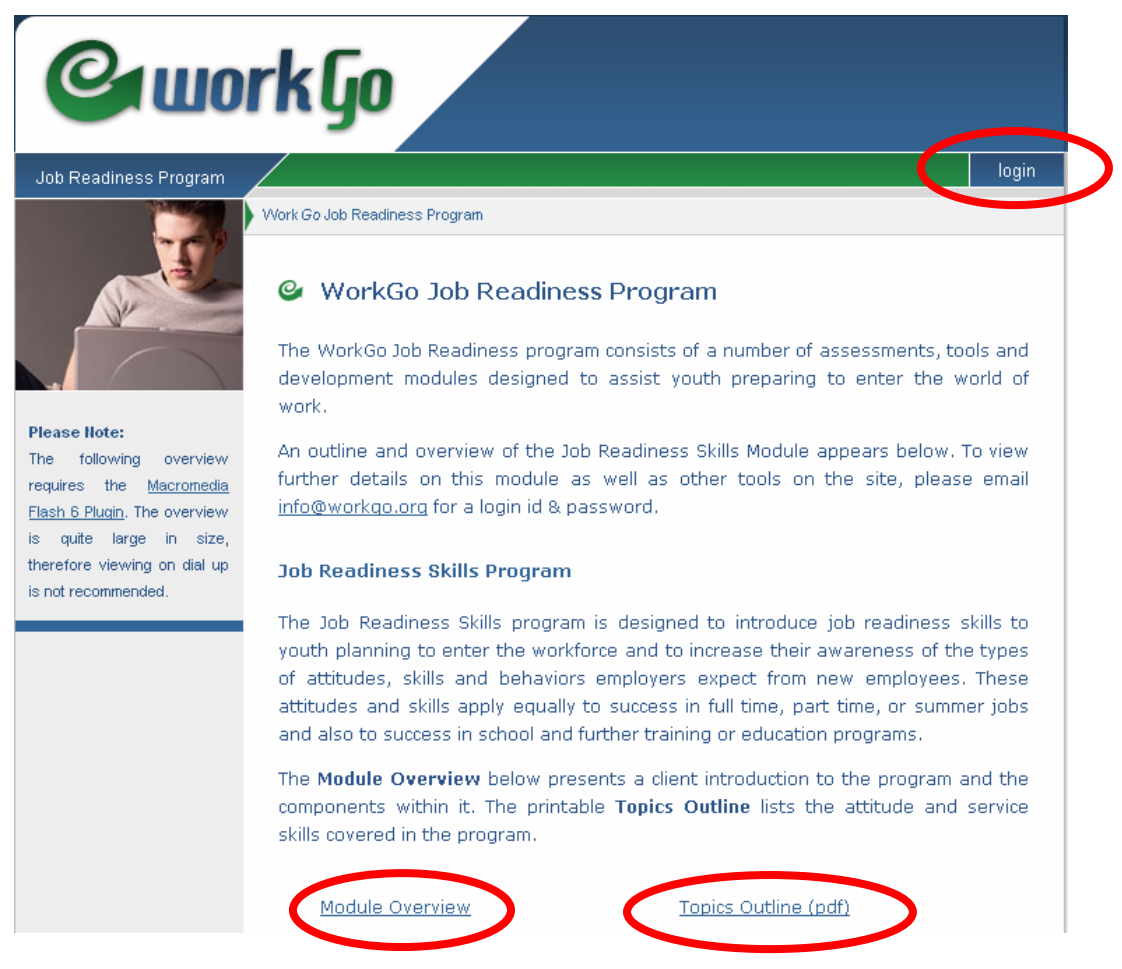

Notice the circled items. If you want to find out more information about the assessment, click on the [**Module Overview**] and [**Topics Outline (pdf)**] links.

3. Select the [**Login**] button. The following screen will appear.

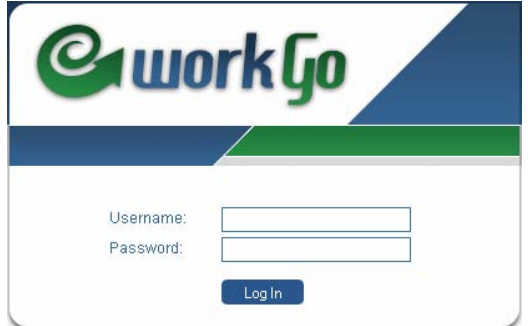

- 4. Fill in the Username & Password supplied to you.
- 5. Select the [**Login**] button. The following screen will appear.

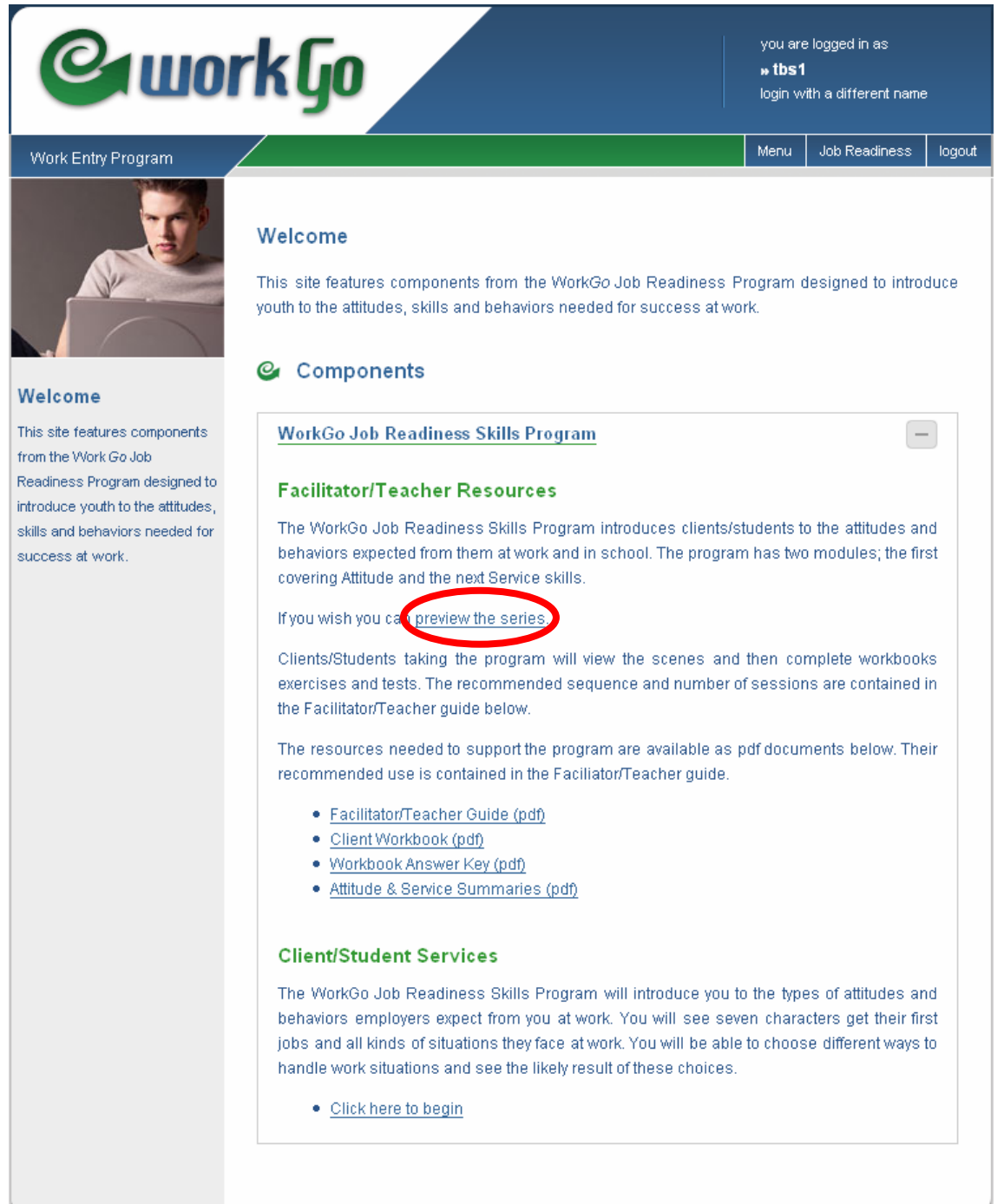

6. We recommend previewing the entire series before your clients enter the program. This way you will be familiar with the content and be able to deal with any questions. This can be accomplished by selecting the [**preview the series**] link. The following screen will appear.

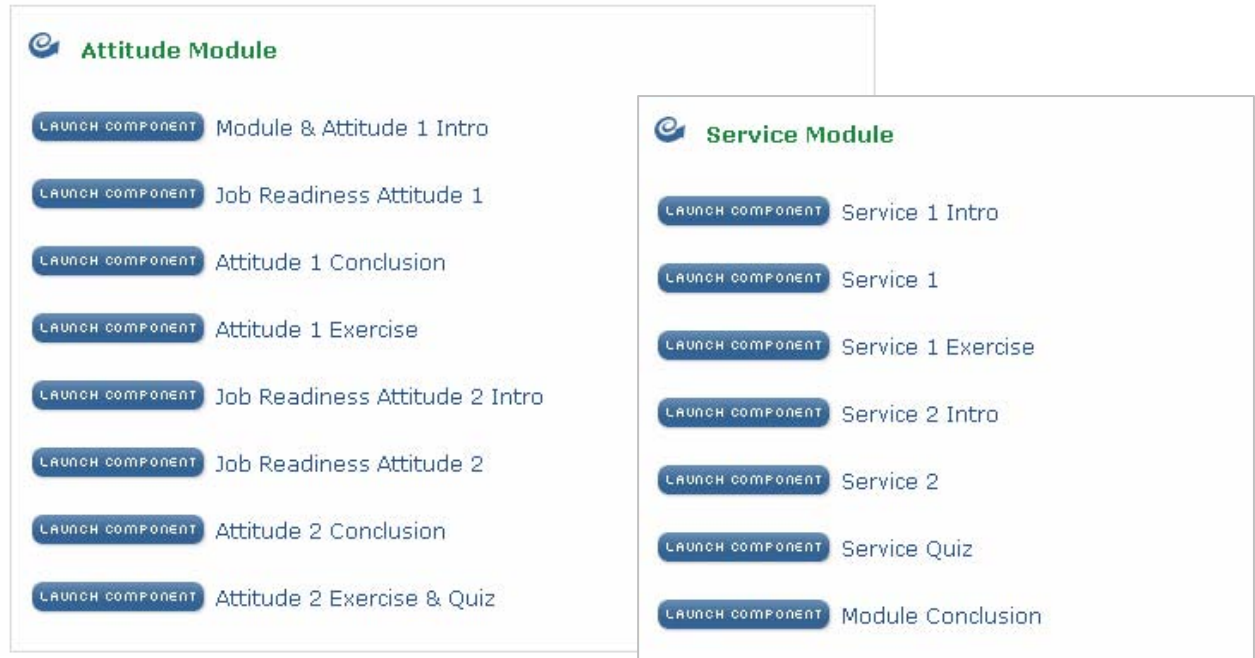

WorkGo Job Readiness Essential Skills Program

- 7. Select the [**Launch Component**] to launch any of the items.
- 8. After you have completed previewing, click on the [**Menu**] link near the top of the page. This brings you back to this page.

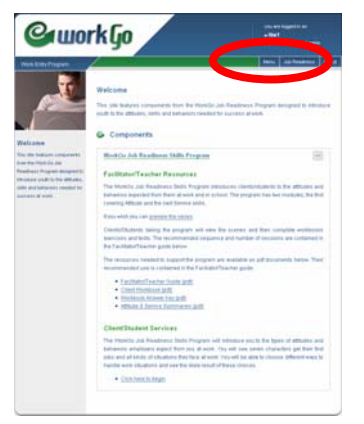

9. All of the materials you will need can be accessed and printed from this screen. You may print as many copies as needed for clients, teachers and administrators. We recommend that you review all of these manuals

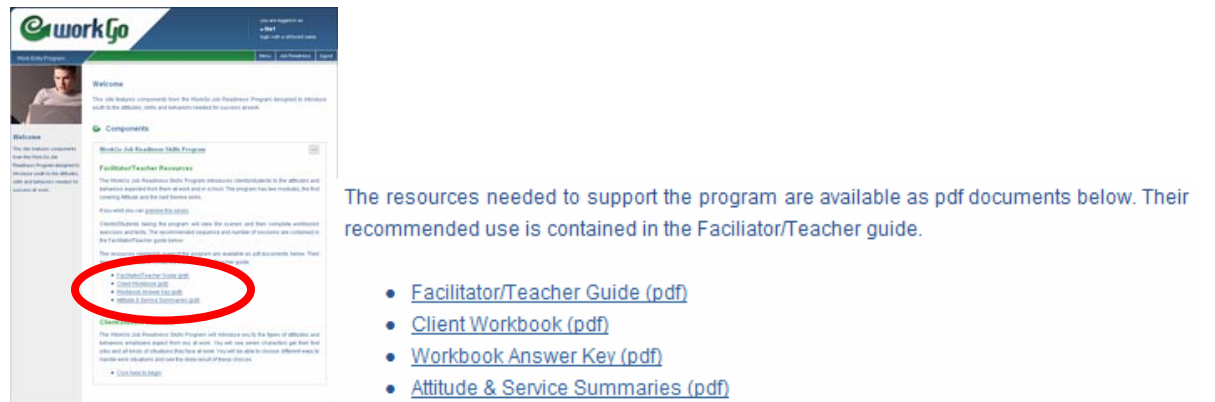

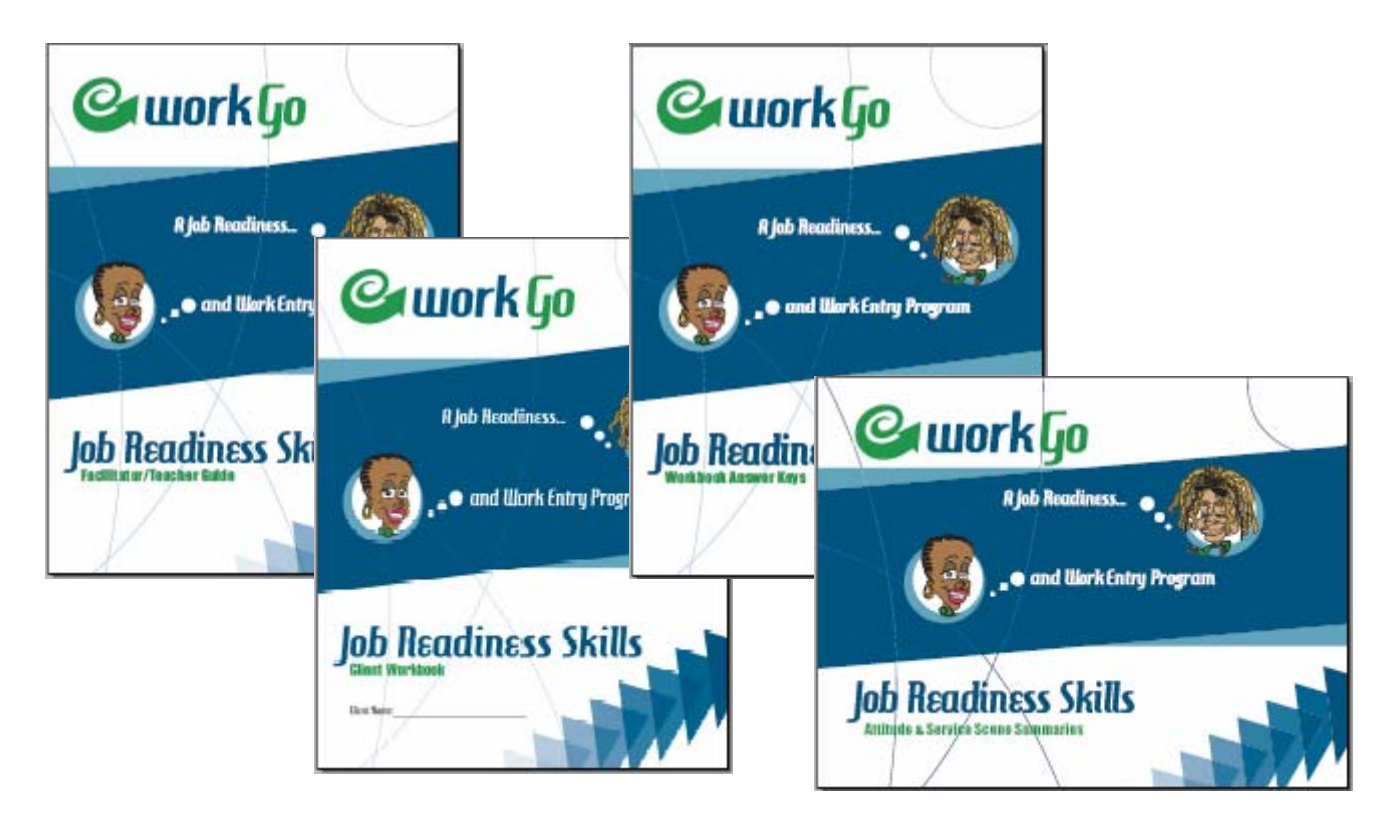

10. To review the WorkGo items, select the [**Click here to begin**] link.

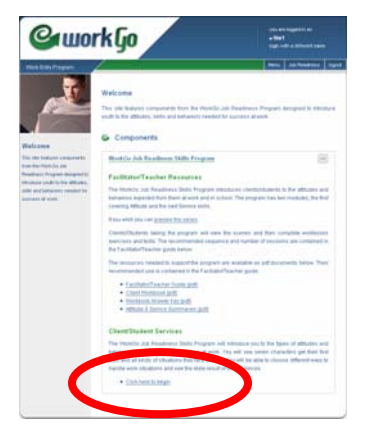

Click here to begin

11. To exit the program, select the [**logout**] link located at the top right of the page.